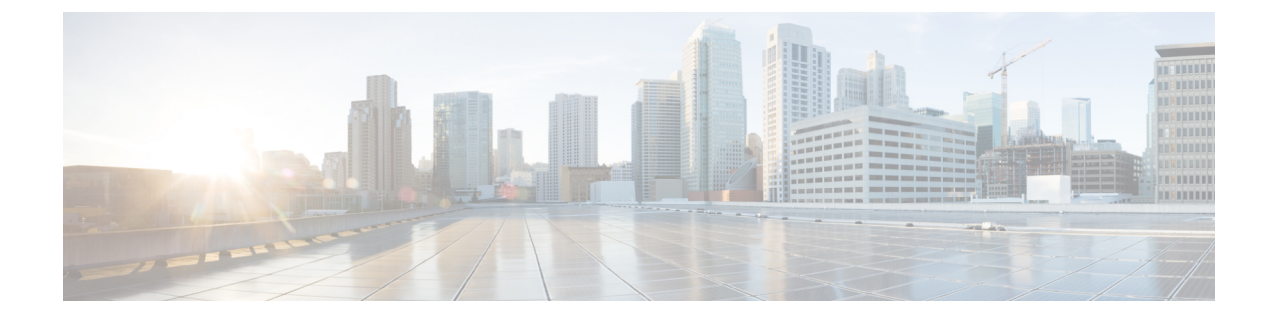

# 自動インストールによるファームウェアの アップグレード

この章は、次の内容で構成されています。

- 自動インストール [によるファームウェア](#page-0-0) アップグレード, 1 ページ
- [自動インストールのための必要な手順](#page-1-0), 2 ページ
- [自動インストールによるインフラストラクチャのファームウェアのアップグレード](#page-2-0), 3 ペー [ジ](#page-2-0)
- プライマリ ファブリック インター [コネクトのリブートの確認](#page-4-0), 5 ページ
- インフラストラクチャ [ファームウェアのアップグレードのキャンセル](#page-5-0), 6 ページ
- 自動インストールによるサーバ [ファームウェアのアップグレード](#page-5-1), 6 ページ

### <span id="page-0-0"></span>自動インストールによるファームウェアアップグレード

自動インストールでは、次の 2 つの段階によって、Cisco UCS ドメイン を 1 つのパッケージに含 まれるファームウェア バージョンにアップグレードすることができます。

- インフラストラクチャ ファームウェアのインストール:Cisco UCS インフラストラクチャ ソ フトウェア バンドルを使用して、ファブリック インターコネクト、Cisco UCS Manager など のインフラストラクチャ コンポーネントをアップグレードします。
- サーバ ファームウェアのインストール:Cisco UCS M シリーズ サーバ ソフトウェア バンド ルを使用して、Cisco UCS ドメインのすべてのサーバをアップグレードします。

この 2 つの段階は独立したものであり、異なる時刻に実行することや、実行されるようにスケ ジュールすることができます。

自動インストールを使用して、インフラストラクチャ コンポーネントを Cisco UCS のあるバー ジョンに、またサーバ コンポーネントを異なるバージョンにアップグレードすることができま す。

### インフラストラクチャ ファームウェアのインストール

インフラストラクチャ ファームウェアのインストール では、Cisco UCS Manager など、Cisco UCS ドメイン内のすべてのインフラストラクチャコンポーネントと、すべてのファブリックインター コネクトをアップグレードします。 すべてのコンポーネントが、選択した Cisco UCS インフラス トラクチャ ソフトウェア バンドルに含まれるファームウェア バージョンにアップグレードされ ます。

インフラストラクチャ ファームウェアのインストール では、Cisco UCS ドメイン ドメイン内の一 部のインフラストラクチャ コンポーネントだけを対象とする部分アップグレードはサポートして いません。

メンテナンス ウィンドウに対応する特定の時刻にインフラストラクチャのアップグレードをスケ ジュールできます。 ただし、インフラストラクチャのアップグレードが進行中の場合、別のイン フラストラクチャのアップグレードをスケジュールすることはできません。 次のアップグレード をスケジューリングするには、現在のアップグレードが完了するまで待つ必要があります。

インフラストラクチャ ファームウェア アップグレードが今後行われる予定の場合は、キャン セルできます。 ただし、インフラストラクチャ ファームウェア アップグレードがいったん開 始すると、キャンセルすることはできません。 (注)

### サーバ ファームウェアのインストール

サーバファームウェアのインストールでは、ホストファームウェアパッケージを使用して、Cisco UCSドメイン内のすべてのサーバおよびコンポーネントをアップグレードします。サービスプロ ファイルに選択したホストファームウェアパッケージが含まれているサーバは、次のように、選 択したソフトウェア バンドルのファームウェア バージョンにすべてアップグレードされます。

• すべてのサーバ用の Cisco UCS M シリーズ サーバ ソフトウェア バンドル。

(注)

[サーバファームウェアのインストール] ウィザードの設定が完了した後で、サーバ ファーム ウェアのアップグレード プロセスをキャンセルすることはできません。 Cisco UCS Manager は、変更を即座に反映します。 ただし、サーバが実際にリブートされるタイミングは、サー バに関連付けられたサービス プロファイル内のメンテナンス ポリシーによって異なります。

### <span id="page-1-0"></span>自動インストールのための必要な手順

Cisco UCS ドメインのすべてのコンポーネントを同じパッケージ バージョンへアップグレードす る場合は、自動インストールの各ステージを次の順序で実行する必要があります。

- **1** インフラストラクチャ ファームウェアのインストール
- **2** サーバ ファームウェアのインストール

この順序で実行すると、サーバのファームウェアアップグレードをインフラストラクチャのファー ムウェア アップグレードとは異なるメンテナンス ウィンドウにスケジュールすることができま す。

## <span id="page-2-0"></span>自動インストールによるインフラストラクチャのファー ムウェアのアップグレード

Cisco UCS Manager GUI のリリースが 2.1(1) よりも古い場合、[Firmware Auto Install] タブは使用で きません。

はじめる前に

ファームウェアのアップグレードとダウングレードの前提条件に記載のすべての前提条件を満た

#### はじめる前に

ファームウェアのアップグレードとダウングレードの前提条件に記載のすべての前提条件を満た す必要があります。

Cisco UCS ドメインが NTP サーバを使用して時間を設定しない場合、プライマリ ファブリック イ ンターコネクトとセカンダリファブリックインターコネクトの時計が同期されていることを確認 します。 Cisco UCS Manager で NTP サーバを設定するか、時間を手動で同期することによってこ れを行うことができます。

#### 手順

- ステップ **1** [Navigation] ペインの [Equipment] タブをクリックします。
- ステップ2 [Equipment] タブで、[Equipment] ノードを展開します。
- ステップ **3** [Work] ペインの [Firmware Management] タブをクリックします。
- ステップ **4** [Work] ペインの [Firmware Auto Install] タブをクリックします。
- ステップ **5** [Actions] 領域で、[Install Infrastructure Firmware] をクリックします。
- ステップ **6 [InstallInfrastructure]** ダイアログ ボックスの [Prerequisites] ページで、先に進む前に警告に対処し ます。

警告は次のカテゴリに分類されています。

- 進行中の致命的または重大な障害があるかどうか。
- コンフィギュレーション バックアップが最近実行されているかどうか。
- 管理インターフェイスのモニタリング ポリシーが有効かどうか。
- 保留中のファブリック インターコネクトのリブート アクティビティがあるかどうか。

• NTP が設定されているかどうか。

各警告のハイパーリンクをクリックして直接処理することができます。 処理した警告の各チェッ クボックスをオンにするか、警告を処理せずに続行する場合は [Ignore All] チェックボックスをオ ンにします。

ステップ7 [Install Infrastructure Firmware] ダイアログボックスの [Properties] 領域で、次のフィールドに値を入 力します。

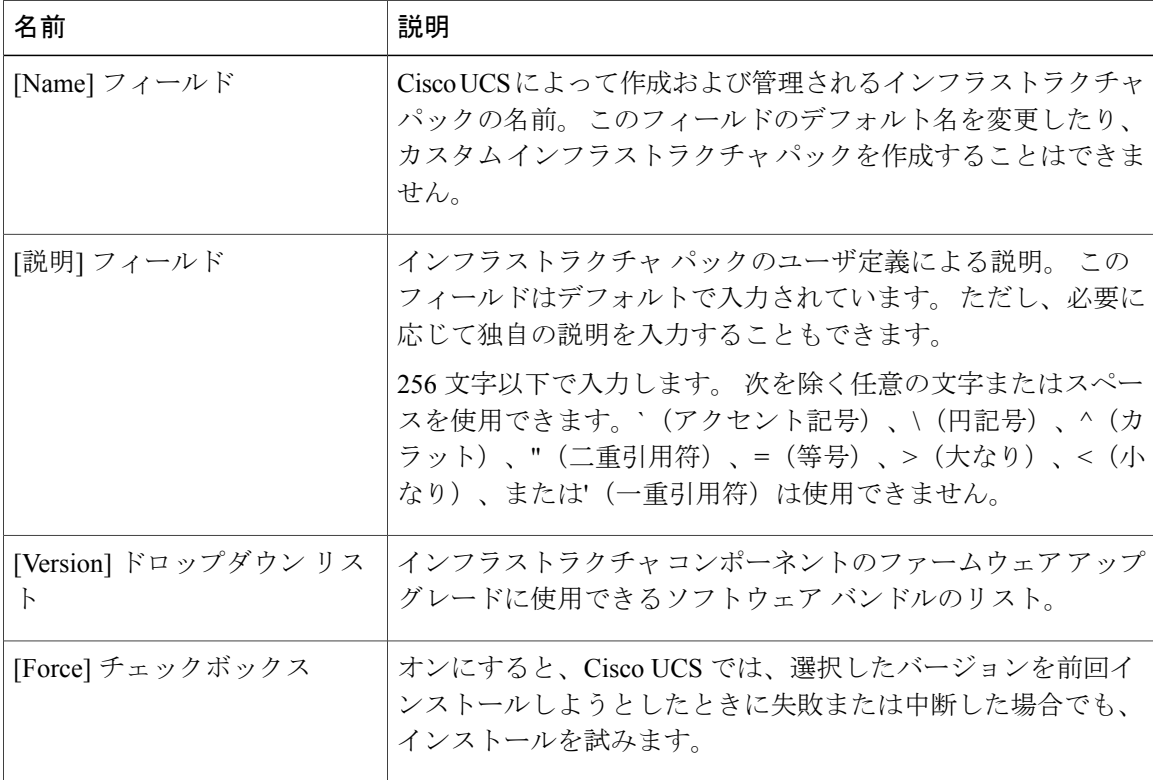

ステップ **8** [Install Infrastructure Firmware] ダイアログボックスの [Infrastructure Schedule] 領域で、次のいずれ かの操作を実行します。

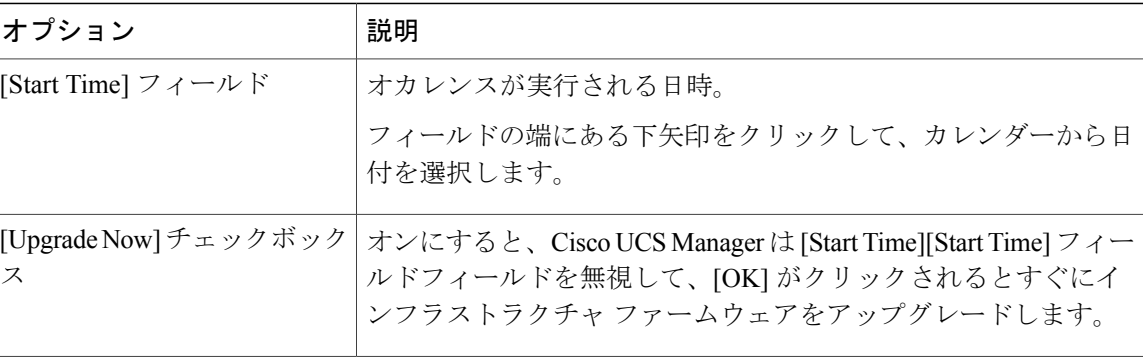

ステップ **9** [OK] をクリックします。

[Firmware Auto Install] タブの [Firmware Installer] フィールドには、インフラストラクチャのファー ムウェア アップグレードのステータスが表示されます。

ブートフラッシュに十分な空き領域がない場合、警告が表示され、アップグレード プ ロセスは停止します。 (注)

#### 次の作業

プライマリ ファブリック インターコネクトのリブートを承認します。 リブートを承認しない場 合、CiscoUCSManagerはインフラストラクチャのアップグレードを完了できず、アップグレード は無期限に保留になります。

# <span id="page-4-0"></span>プライマリ ファブリック インター コネクトのリブート の確認

### $\bigwedge$

- 注意 アップグレード時の中断を最小限に抑えるには、次のことを確認する必要があります。
	- ファブリック インターコネクトとサービス プロファイルの両方がフェールオーバー用に 設定されていることを確認します。
	- プライマリファブリックインターコネクトのリブートを承認する前に、セカンダリファ ブリック インターコネクトからデータ パスが正常に復元されていることを確認します。 詳細については、データ [パスの準備が整っていることの確認](Verifying_that_the_Data_Path_is_Ready.pdf#unique_19)を参照してください。

インフラストラクチャファームウェアをアップグレードした後、インフラストラクチャファー ムウェアのインストール は自動的にクラスタ設定内のセカンダリ ファブリック インターコネ クトをリブートします。 ただし、プライマリ ファブリック インターコネクトのリブートは、 ユーザが承認する必要があります。 リブートを承認しなかった場合、インフラストラクチャ ファームウェアのインストール はアップグレードを完了するのではなく、その承認を無期限 に待ちます。

#### 手順

- ステップ **1** ツールバーの [Pending Activities] をクリックします。
- ステップ **2** [Pending Activities] ダイアログボックスで、[User Acknowledged Activities] タブをクリックします。
- ステップ **3** テーブルで、プライマリ ファブリック インターコネクトの保留中のリブートの行を探します。
- ステップ **4** その行の[Reboot Now] カラムで [Acknowledge All] チェックボックスをオンにします。
- ステップ **5** [OK] をクリックします。

Cisco UCS Manager 即座にプライマリ ファブリック インターコネクトがリブートされます。 [OK] をクリックした後にこのリブートを停止することはできません。

## <span id="page-5-0"></span>インフラストラクチャファームウェアのアップグレード のキャンセル

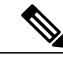

インフラストラクチャ ファームウェア アップグレードが今後行われる予定の場合は、キャン セルできます。 ただし、インフラストラクチャ ファームウェア アップグレードがいったん開 始すると、キャンセルすることはできません。 (注)

#### 手順

- ステップ **1** [Navigation] ペインの [Equipment] タブをクリックします。
- ステップ2 [Equipment] タブで、[Equipment] ノードを展開します。
- ステップ **3** [Work] ペインの [Firmware Management] タブをクリックします。
- ステップ **4** [Work] ペインの [Firmware Auto Install] タブをクリックします。
- ステップ **5** [Actions] 領域で、[Install Infrastructure Firmware] をクリックします。
- ステップ6 [Install Infrastructure Firmware] ダイアログボックスの [Actions] 領域で、[Cancel Infrastructure Upgrade] をクリックします。
- ステップ **7** Cisco UCS Manager GUI に確認ダイアログボックスが表示されたら、[Yes] をクリックします。
- <span id="page-5-1"></span>ステップ **8** [OK] をクリックします。

## 自動インストールによるサーバファームウェアのアップ グレード

Cisco UCS Manager GUI のリリースが 2.1(1) よりも古い場合、[Firmware Auto Install] タブは使用で きません。

(注)

[サーバファームウェアのインストール] ウィザードの設定が完了した後で、サーバ ファーム ウェアのアップグレード プロセスをキャンセルすることはできません。 Cisco UCS Manager は、変更を即座に反映します。 ただし、サーバが実際にリブートされるタイミングは、サー バに関連付けられたサービス プロファイル内のメンテナンス ポリシーによって異なります。

### はじめる前に

ファームウェアのアップグレードとダウングレードの前提条件に記載のすべての前提条件を満た す必要があります。

### 手順

- ステップ **1** [Navigation] ペインの [Equipment] タブをクリックします。
- ステップ2 [Equipment] タブで、[Equipment] ノードを展開します。
- ステップ **3** [Work] ペインの [Firmware Management] タブをクリックします。
- ステップ **4** [Work] ペインの [Firmware Auto Install] タブをクリックします。
- ステップ **5** [Actions] 領域で、[Install Server Firmware] をクリックします。
- ステップ **6** [Install Server Firmware] ウィザードの [Prerequisites] ページで、このページに一覧されている前提 条件とガイドラインを慎重に確認してから、次のいずれかを実行してください。
	- 前提条件をすべて満たしている場合は、[Next] をクリックします。
	- 前提条件をすべて満たしていない場合は [Cancel] をクリックして、サーバのファームウェア をアップグレードする前に前提条件を満たしてください。
- ステップ **7** [Install Server Firmware] ウィザードの [Select Package Versions] ページで、次の手順を実行します。
	- a) Cisco UCS ドメインにブレード サーバが含まれている場合は、[B-Series Blade Server Software] 領域の [New Version] ドロップダウン リストから、これらのサーバをアップグレードするソフ トウェア バンドルを選択します。
	- b) Cisco UCSドメインにラックマウントサーバが含まれている場合は、[C-SeriesRack-MountServer Software] 領域の [New Version] ドロップダウン リストから、これらのサーバをアップグレード するソフトウェア バンドルを選択します。 Cisco UCS ドメインにブレード サーバとラック サーバの両方が含まれている場合は、[Select Package Versions] ページで B シリーズ ブレード サーバおよび C シリーズ ラックマウント サー バの新しいファームウェア バージョンを選択して、ドメイン内のすべてのサーバをアップグ レードすることを推奨します。
		- デフォルトのホストファームウェアパッケージを更新すると、関連付けられていな いサーバと、ホストファームウェアパッケージを含まないサービスプロファイルを 持つサーバのファームウェアがアップグレードされることがあります。 このファー ムウェアアップグレードにより、サービスプロファイルで定義されたメンテナンス ポリシーに従ってこれらのサーバのリブートが発生する可能性があります。 (注)
- c) Cisco UCS ドメインに M シリーズ サーバが含まれている場合は、[M-Series Server Software] 領 域の [New Version] ドロップダウン リストから、これらのサーバをアップグレードするソフト ウェア バンドルを選択します。
- d) [Next] をクリックします。
- ステップ **8** [Install Server Firmware] ウィザードの [Select Host Firmware Packages] ページで、次の手順を実行し ます。
	- a) 選択したソフトウェアで更新するホスト ファームウェア パッケージが含まれる各組織のノー ドを展開します。
	- b) 更新する各ホスト ファームウェア パッケージの名前の隣にあるチェックボックスをオンにし ます。

この手順によって、選択したホスト ファームウェア パッケージが新しいバージョンのファー ムウェアによって更新されます。 すべてのサーバを更新するには、Cisco UCS ドメインのすべ てのサーバに関連付けられたサービスプロファイルに含まれているホストファームウェアパッ ケージを選択する必要があります。

- c) [Next] をクリックします。
- ステップ **9** [Install Server Firmware] ウィザードの [Host Firmware Package Dependenciess] ページで、次の手順を 実行します。
	- a) テーブルに表示される各ホスト ファームウェア パッケージのノードを展開します。
	- b) ホスト ファームウェア パッケージが含まれるサービス プロファイルのリストを確認します。
	- c) 必要に応じて、次のいずれかのカラムにあるリンクをクリックします。
		- [Host Pack DN] カラム:ホスト ファームウェア パッケージのナビゲータを開きます。
		- [Service Profile DN] カラム:サービス プロファイルのナビゲータを開きます。
	- d) 次のいずれかを実行します。
		- 選択したホスト ファームウェア パッケージを 1 つ以上変更する場合は、[Prev] をクリッ クします。
		- 適切なホストのファームウェアパッケージを選択済みで、エンドポイントのサーバファー ムウェアのアップグレードの影響を確認する場合は、[Next] をクリックします。
		- サーバのアップグレードをただちに開始する場合は、[Install] をクリックします。
- ステップ **10** [Install Server Firmware] ウィザードの [Impacted Endpoints Summary] ページで、次の手順を実行し ます。
	- a) [Impacted Endpoints] テーブルで結果をフィルタリングするには、該当するチェックボックスを クリックします。 結果は、エンドポイントのタイプや、アップグレードの影響が重大であるかどうかによって フィルタリングできます。
	- b) 影響を受けるエンドポイントのリストを確認します。
	- c) 必要に応じて、[MaintenancePolicy]カラムのリンクをクリックして、そのポリシーのナビゲー タを開きます。

Г

d) 次のいずれかを実行します。

- 選択したホスト ファームウェア パッケージを 1 つ以上変更する場合は、[Prev] をクリッ クします。
- 適切なホスト ファームウェア パッケージを選択済みで、サーバのアップグレードを開始 する場合は、[Install] をクリックします。
- ステップ **11** (任意) サーバファームウェアのアップグレードの進行状況をチェックするには、アップグレー ドする各サーバの [FSM] タブをチェックします。 [Firmware Auto Install] タブの [Firmware Installer] フィールドには、インフラストラクチャ ファーム ウェアのアップグレードのステータスだけが表示されます。

T